**Updated August 2021** 

Open the Microsoft Teams application and login using your district email address and password.

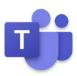

### **Microsoft Teams**

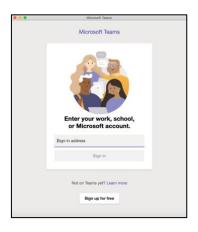

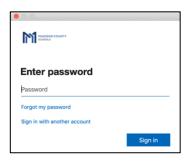

After logging in you will see your Teams page. If you are already a member of a Team or have created Team, you will see those on the Teams page.

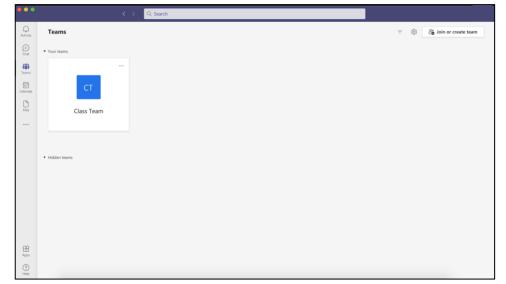

At the top right of the Teams app you will see your initials or picture (if you have added one) and Madison County Schools. Click on the three dots to the left and select **Settings** in the drop-down menu. You can also **Check for updates**.

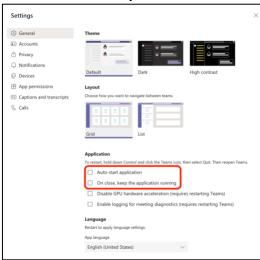

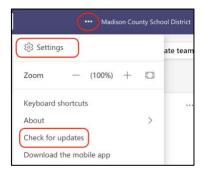

In the **General** menu, find "Auto-start application" and "On close, keep the application running". Uncheck both of these boxes. This will help ensure Teams runs smoothly each time you use it.

Create your team

notes in Class Notebook.

To create a new Team click on the **Join or create team** button in the top right.

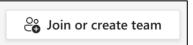

Select the **Create team** option and then select the **Class** Team option.

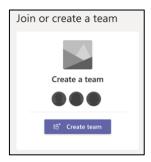

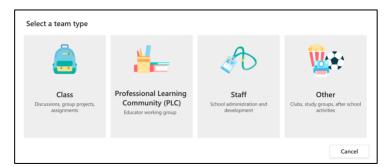

**Give your Team a name**. Make sure your Team name identifies the specific class.

For example, elementary teachers can identify their class by their name and/or subject(s). Middle and high school teachers can identify their class by block and subject. Keep in mind that students may be members of multiple Teams so make sure the Team name is easily identifiable.

Description (optional)

Create a team using an existing team as a template

Cancel Next

Teachers are owners of class teams and students participate as members. Each class team allows you to create assignments and quizzes, record student feedback, and give your students a private space for

Select Next.

You can add students and teachers to your Team by typing in their names. The names will begin to populate as you type. Be aware of those students and teachers who may have similar or the same names as someone else in the district. For students, you can check their MSIS number to be sure you are selecting the correct student. You can skip this step and add students and teachers later as well.

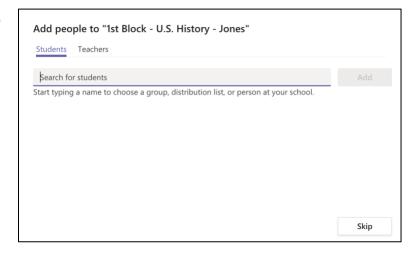

After creating the Team, you will see the Team main page. The left menu panel shows the **Team icon, Team name, and channels**. By default, all members are placed in a General channel.

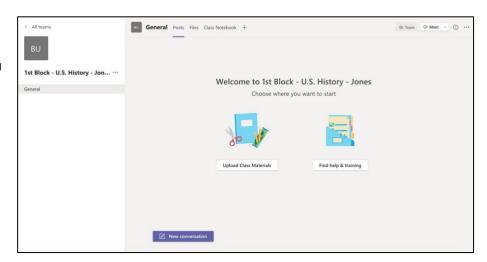

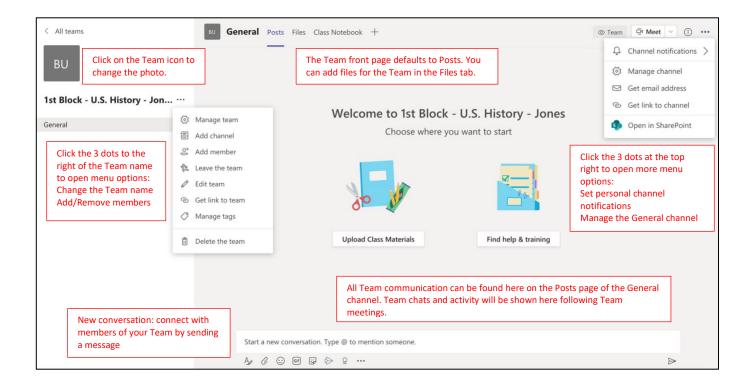

To schedule a meeting with any of your Teams, select **Calendar** on the main left menu and click on **New meeting** in the upper right-hand corner.

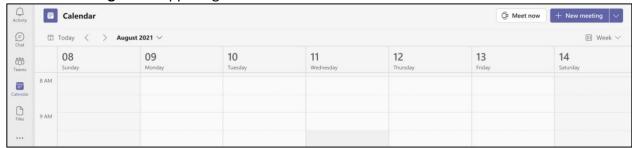

# Schedule a meeting:

- 1. Give your meeting a **title**. Be specific with your title. It will be easier for you and students to find a meeting in the calendar this way.
- If you are planning to have a meeting with individuals that are not in one of your Teams, add them in the **Add required attendees** section. You can also add optional attendees if necessary.
- 3. Set the date and time for the meeting. You can type in specific times for the meeting.
- 4. If you are scheduling this meeting with one of your Teams, select the Team/Channel in the **Add channel** option.
- 5. If you'd like to include information to send to attendees, type it in the last box.
- 6. After completing all necessary information, click on **Save** at the top right.
- 7. After you click **Save**, an email invitation will be sent to all invited attendees. If the meeting was scheduled for a certain Team/Channel, the meeting will also be posted on the Team home page.

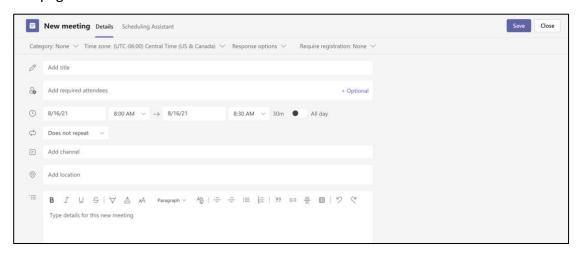

1st Block Class - August 16

1st Block Class - August 16 Chat Details Scheduling Assistant

After the meeting is scheduled it will appear in the **Calendar**. You can set meeting options before the meeting, immediately after starting the meeting or during the meeting

Click on the meeting in the calendar and choose **Edit**. At the top, select **Meeting Options.** 

Clicking **Meeting options** will take you to Google Chrome.

- If you'd like to make attendees wait in the lobby, change the Who can bypass the lobby?
   Option to Only me. As attendees join the meeting, you will have to allow them in by clicking the green check mark next to their name.
- To allow others to present in the meeting change the Who can present? setting to Everyone to allow anyone in the meeting to be able to present/share the screen.
- 3. After changing any settings, click Save.

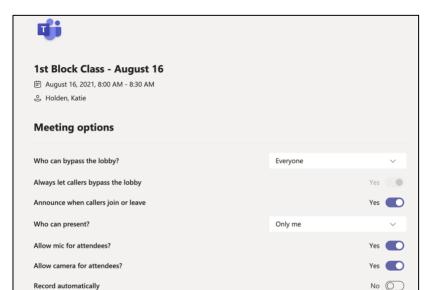

### Host a meeting

\*\*\*Before hosting your first meeting it is recommended that you practice. Navigate to your **Calendar** and choose **Meet now** in the top right. You can then have a practice meeting by yourself to test out all of the features outlined in the next section.

📵 Meet now

Save

To host/begin the meeting, navigate back to the **Calendar** in the left menu. Find the meeting on the calendar and click once. At the top left, you will now see a **Join** button. Click **Join** to begin the meeting.

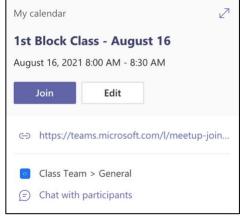

It is recommended to start meetings with the camera and microphone turned OFF. This way you can ensure you are prepared and turn the camera and microphone on when you are ready.

If the join now button is not available, click to activate computer audio and then mute the microphone setting.

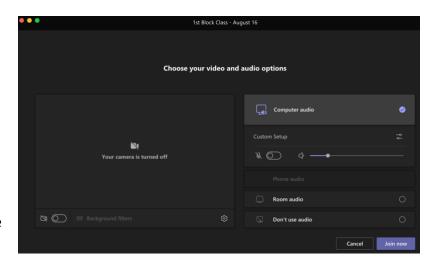

When you are ready to begin the meeting, click Join now.

\*\*When you first join you may get a warning about your speakers being muted.

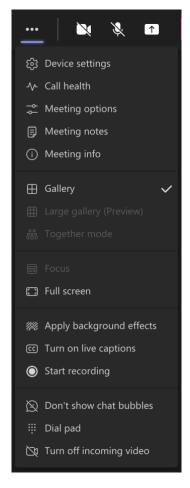

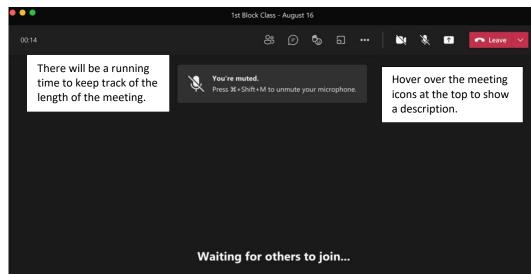

Click on the **3 dots** at the top menu for more options. **Start recording** as soon as you enter the meeting. Make sure you **let the participants know that you are recording**. Come back to this menu and stop the recording before you end the meeting.

Explore each area in this menu (if applicable). The most important items are: device settings, meeting options (this can be changed prior to the meeting – see direction above), and start recording.

The **live captions** feature may also be a helpful feature. Currently, captions are only available in English.

Make sure your camera and microphone settings are correct.

Device settings

Audio devices

Custom Setup

Speaker

MacBook Air Speakers

Microphone

MacBook Air Microphone

MacBook Air Microphone

V

Noise suppression ①
Choose Low if you want others to hear music.
Learn more

Auto (default)

Camera

FaceTime HD Camera (Built-in)

If you did not make changes to the **meeting options** prior to the meeting, you can do that during the meeting.

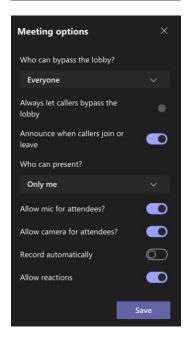

**Participants** 

Manage permissions

↑ Lock the meeting

 $\downarrow$  Download attendance list

Hosts and participants can choose to blur their background to keep distractions minimal.

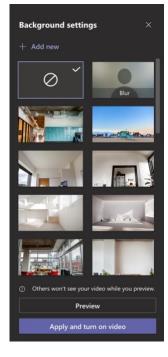

Before leaving the meeting, make sure you choose **End meeting.** Otherwise, partcipants will still be able to attend the meeting without the host.

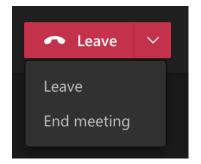

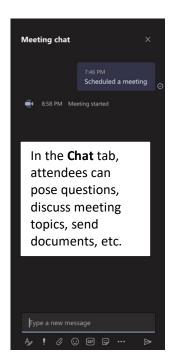

In the **Participants** tab you can let attendees into the meeting, see a list of attendees, and download an attendance list. You can also download the list from the **Chat** area after the meeting.

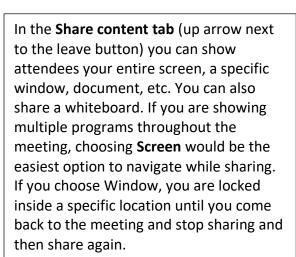

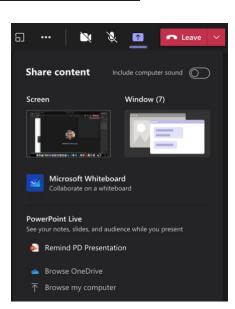

Q

You can use **Breakout** rooms for smaller meetings during your large group meeting. For more information on breakoutrooms: https://tinyurl.com/breakoutroomsmicrosoftteams

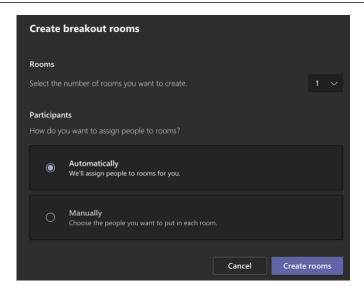

If you recorded your meeting, the recording will be available in various locations:

- If scheduled a meeting from your calendar that did not include a specific Team, that recording will be available in the **Chat** area and in the **Recordings** folder in your **OneDrive**.
- 2. If you recorded a meeting including a **Team**, the recording will be available in the **Posts** section and in **Files** in the **Recordings** folder in that specific Team.
- 3. Recorded meetings can also be found in **Stream**, which will soon be available at https://stream.office.com.

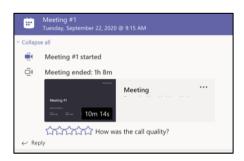

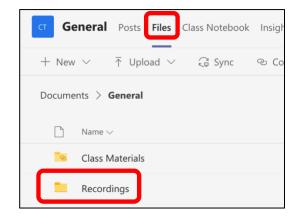

**System Preferences** – If you have trouble with Microsoft Teams in any area, check to make sure your settings are correct. Open System Preferences.

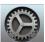

Open **Security and Privacy** from System Preferences.

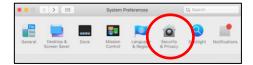

On the **Privacy** tab, look for any area where Microsoft Teams might be unchecked. The main areas to check are **Camera**, **Microphone**, **Screen Recording**, **Screen Recording**, and **Accessibility**.

If you need to check the box beside Microsoft Teams, first click the lock at the bottom left and put in your district password. Then you can check the box next to Microsoft Teams.

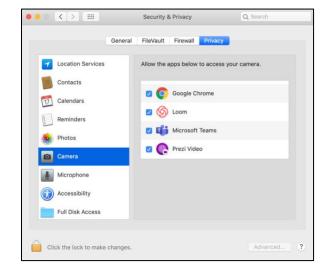